將 Windows Vista 最佳化以發揮最大效能

適用於所有 Windows Vista 版本。

我使用的 Windows Vista 版本為何?

# 在本文章中:

- 刪除您從來不曾使用的程式
- 限制啟動時載入的程式數目
- 重組您的硬碟
- 清理您的硬碟
- 減少同時執行的程式數目
- 關閉視覺效果
- 定期重新啟動
- 增加更多的記憶體
- 確保所設定的虛擬記憶體充足
- 使用 ReadyBoost
- 檢查病毒和間諜軟體
- 檢查電腦的速度
- 停用您不需要的服務
- 避免使用功能不確定的 tweak 優化程式
- 動手加快電腦速度
- 檢視電腦硬體的詳細資訊

無論電腦新的時候有多麼快速和閃閃發亮,終究會隨著時間而變得越來越慢。您去年才購買最高檔的 PC,但在 您安裝一堆程式、載入局諜軟體和防毒工具以及從網際網路下載大小不明的垃圾資料後,可能就不會再那麼令 人讚嘆。速度變慢是漸漸發生的,因此您幾乎不會察覺,直到有一天您嘗試開啟程式或檔案時突然感到納悶:「我 可憐的 PC 到底怎麼了?」

無論是什麼原因,即使在硬體不升級的情況下,都有許多方法可協助加速 Windows 並使您的 PC 運作更順暢。本 文將提供一些小祕訣,協助您將 Windows Vista 最佳化以獲得更快的效能。

# 刪除您從來不曾使用的程式

許多 PC 廠商會在新電腦中隨附一些您未訂購也不想要的程式,通常其中包括程式試用版和限制版,軟體公司希 望您試用後會覺得實用,然後付費升級至完整版或更新的版本。若您確定不要使用這些程式,那在電腦中保留這 些軟體將會佔用寶貴的記憶體、磁碟空間和處理能力,電腦可能會因此變慢。

將所有您不打算使用的程式移除安裝是一個不錯的想法,包括廠商安裝的軟體還有您自己安裝但不再需要的軟 體,特別是那些設計用於管理和調整電腦軟硬體的公用程式。公用程式包括病毒掃描工具、磁碟清理工具和備份 工具等,這些程式通常會在啟動時自動執行,靜靜的在背景中運作不會讓您察覺,甚至有許多人根本不曉得這些 程式正在執行。

即使您的 PC 已老舊,其中可能還是有廠商已安裝但您從未發現或早已忘記的程式。移除這些程式並杜絕散亂和 浪費系統資源的情形永遠不會太遲,也許您認為有朝一日會使用這些軟體,但其實您永遠用不到。將它移除安裝, 然後看看您的 PC 執行是否能更快速。

如需相關說明,請參閱移除安裝或變更程式。 回到頁首

# 限制啟動時載入的程式數目

Windows 在啟動時自動載入過多程式是一個常見的效能問題,造成的結果會令人不滿意,特別在配備最少記憶體 的系統上:如此啟動過程既耗時又浪費不必要的時間,您不曾使用的應用程式佔用常用程式的記憶體,還有分頁 檔的運作超出所需。的確有一些程式必須自動啟動,例如防毒公用程式,但在大部分情況下,需要時才執行程式 不用時就關閉比較好。

啟動過多程式在零售通路所售出的電腦系統中最為常見,除了預先安裝 Windows Vista,還有一大堆應用程式。 在某些情形中搭配的程式會到使用者歡迎,但若一些免費軟體程式佔用記憶體且您永遠不會使用它就不值得。

您可以自行決定某一程式是否要在啟動時載入。

但您要如何知道啟動時自動載入了哪些程式?有些時候這相當明顯,因為有些程式會將圖示加入工作列的通知區 域中,您便會看到程式正在執行。您可在通知區域內看看是否有您不想自動載入的程式正在執行。請將滑鼠移到 每一圖示上方察看程式名稱,您務必要先按一下[顯示隱藏的圖示]按鈕,如此才不會遺漏任何圖示。

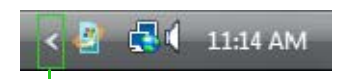

Click to show hidden icons

通知區域中的*[*顯示隱藏的圖示*]*按鈕

即使在您檢查過通知區域後,可能還是會遺漏一些在啟動時自動載入的程式,您可以利用 Windows Defender 找出 這些程式並停用。

| Software Explorer<br>View or manage important security-related areas of the computer. Using Software Explorer<br><b>Startup Programs</b><br>Category:                              |                                                               |                                                                                                    |
|----------------------------------------------------------------------------------------------------|---------------------------------------------------------------|----------------------------------------------------------------------------------------------------|
| Name<br>Microsoft Corporation                                                                                                    | <b>Classification</b>                                         | <b>Microsoft Windows Sideba</b>                                                                                                    |
| <b>B. GrooveMonitor Utility</b><br><b>II.</b> Microsoft Userinit Logon Application<br><b>IN Microsoft Windows Explorer</b><br>Microsoft Windows Sidebar<br><b>Windows Defender</b> | Permitted<br>Permitted<br>Permitted<br>Permitted<br>Permitted | File Name: sidebar.exe<br><b>Display Name: Microsoft Windows</b><br><b>Description: Windows Sidebar</b><br><b>Publisher:</b> Microsoft Corporation<br><b>Digitally Signed By: Microsoft Win</b><br><b>File Type: Application</b> |

*Windows Defender* 中的「軟體總管」畫面會顯示隨著啟動 *Windows* 而自動啟動的程式

若您不確定某一程式是否應該在啟動時自動開啟,您可以先停用,重新啟動電腦後再使用該程式,如果這麼做會 造成程式發生問題,那麼您可將它重新啟用並改回自動啟動。

有關如何使用 Windows Defender 檢查自動開啟的程式,請參閱停止 Windows 啟動時自動執行的程式,以取得相 關說明。

注意:有些人偏好使用「系統設定」工具管理啟動時要載入的程式。如需更多資訊,請參閱啟動「系統設定」。

回到頁首

#### 重組您的硬碟

檔案分散會讓您的硬碟必須執行額外的工作,因而造成電腦速度變慢。「磁碟重組工具」可重新安排分散的資料, 因此可讓硬碟運作更有效率。您可利用排程方式執行「磁碟重組工具」,也可手動重組您的硬碟。在預設狀態下 Windows Vista 會利用每週排程工作執行磁碟重組,「defrag」公用程式(defrag.exe)會在背景中執行,並在系統 閒置時默默搬移資料。(預設排程會在早上 1 點執行 defrag,若您的電腦在那時關機,則系統會在您開機後儘快 執行工作,不過 defrag 是低優先次序的背景工作,因此您不會明顯感覺它正在執行。)

如需更多資訊,請參閱重組硬碟以改善效能。 回到頁首

# 清理您的硬碟

若您想要減少硬碟中不需要的檔案數目,以便清理磁碟空間讓電腦執行更快速,請使用「清理磁碟」。它可用於 移除暫存檔案、清理「資源回收桶」及移除各種您不再需要的系統檔案和其他項目。請按一下[開始]按鈕,接著 按[電腦],在欲清理的磁碟上按一下滑鼠右鍵,然後選擇[內容],接著,在[內容]對話框的[一般]頁籤中按[清理磁 碟]。您將可以選擇僅清理該磁碟本身的檔案,或清理所有磁碟中的檔案(包括其他使用者建立的檔案),但您必 須有系統管理憑證才可選擇後者選項。如需有關如何清理磁碟的逐步說明,請參閱使用「清理磁碟」刪除檔案。

#### 回到頁首

# 減少同時執行的程式數目

有時變更電腦行為可能會對 PC 效能造成很大的影響。若您是屬於會一次開啟 8 個程式和 10 幾個瀏覽器視窗的電 腦使用者,同時還要與朋友進行即時訊息,就別因 PC 動彈不得而感到驚訝。另外,同時開啟許多 e-mail 訊息也 會耗盡記憶體。

若您發現 PC 變慢,先問問自己是否真的需要同時開啟所有的程式和視窗;找出一個較好的方法提醒自己,要逐 一回覆訊息而不是同時開啟所有訊息。 回到頁首

# 關閉視覺效果

若 Windows 執行速度很慢,停用一些視覺效果可加快速度。這是外觀與效能的取捨,您希望 Windows 執行更快 速或是外觀較漂亮?若您的 PC 已經夠快速就不需做這樣的取捨,但若您的電腦配備僅足夠應付 Windows Vista, 那麼關閉特殊視覺功能會有所助益。

您可以逐一選擇要關閉的視覺效果,或讓 Windows 替您選擇一組效果。可控制的視覺效果共有20 項,例如透明 的玻璃外觀、功能表開啟或關閉的方式及是否要顯示陰影。

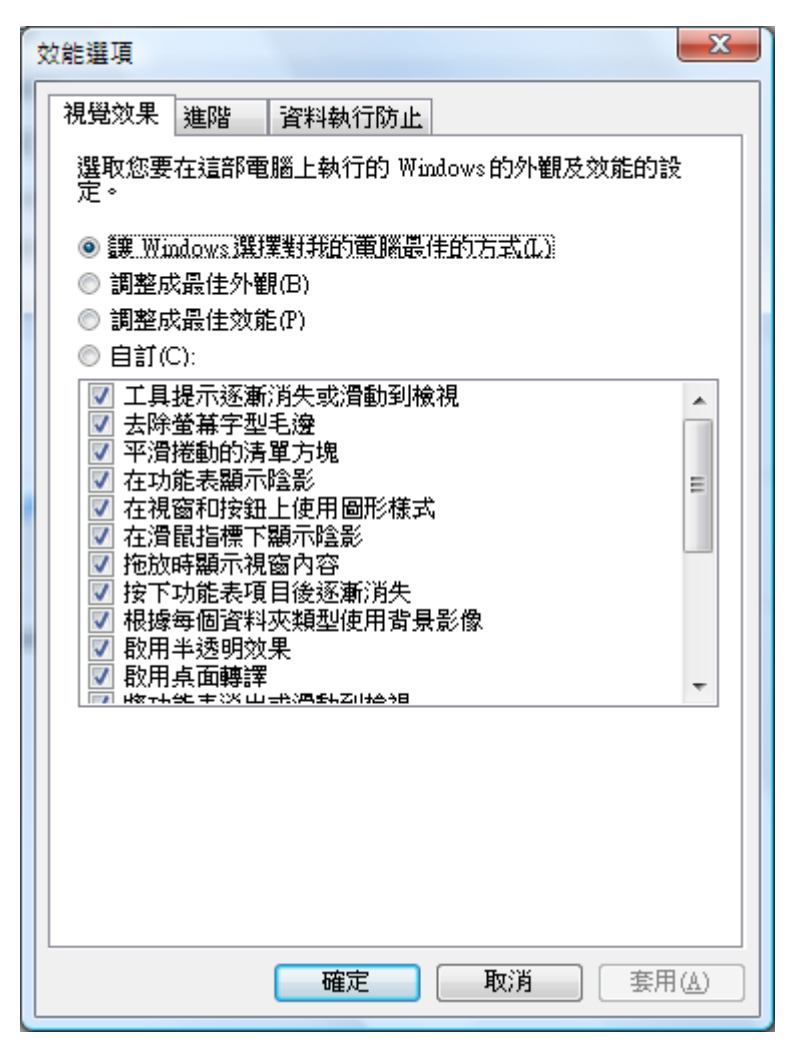

*[*效能選項*]*對話框可讓您打開或關閉多達 *20* 項的視覺效果

調整視覺效果讓效能達到最佳:

1 要開啟[效能資訊及工具]時,請依序按一下[開始]按鈕、[控制台]、[系統及維護]及[效能資訊及工具]。

2 按一下[調整視覺效果]。若系統出現提示要求系統管理員密碼或確認,請輸入密碼或提供確認。

3 依序按一下[**視覺效果**]頁籤、[調整成最佳效能],然後按[確定]。 (如需較中庸的選項,可選擇[讓 Windows . 選擇對我的電腦最佳的方式]。)

回到頁首

.

.

定期重新啟動

這個小祕訣很簡單,您的PC至少每週要重新啟動一次,特別是在您使用頻繁的情況下。若要清除記憶體並關閉 任何容易出錯,且已啟動執行中的處理程序和服務,重新啟動 PC 是不錯的方法。

重新啟動會將 PC 所有執行中的軟體關閉,這不僅包括工作列上執行的程式,還包括許多由各種程式所啟動且永 遠不會停止的服務。重新啟動可修正難以找出確切原因的效能問題。

若您同時開啟的程式、e-mail 訊息和網站已多到您覺得重新啟動是一件麻煩的事,那就是應重新啟動 PC 的徵兆。 開啟越多的程式或程式執行越久,您的 PC 動彈不得的機會就越大;最終 PC 將會在極低的記憶體狀態下執行。 回到頁首

#### 增加更多的記憶體

這並不是有關如何加速電腦的硬體購買指南,但若要檢討如何讓 Windows 執行更快速,則必須考慮增加更多的記 憶體至 PC 才完整。若您覺得執行 Windows Vista 的電腦太慢,通常是由於 PC 配備的記憶體不足,而加速電腦最 有效的方法便是增加更多的記憶體。

隨機存取記憶體(RAM)是維持 Windows 順利執行不可或缺的元件,配備充足的記憶體可協助降低作業系統對 虛擬記憶體的依賴,藉此可將 Windows 在快速記憶體晶片和硬碟(相對較慢速)間所需的資訊交換次數減至最少。 但是您到底需要多少記憶體呢?

您可以在新硬體上找到的「Windows Vista Capable」和「Windows Vista Premium Ready」標籤係以 Windows Vista Enterprise 硬體規劃指導方針網站所陳述的標準為基礎,根據這些標準,系統需要 512 MB 才符合「Windows Vista Capable」,而至少需要 1 GB 才符合「Windows Vista Premium Ready」。 Windows Vista Home Basic (家用入門版) 必須符合「Windows Vista Capable」才(勉強)足夠。 對於功能更豐富的 Windows Vista 版本(Home Premium (家 用進階版)、Business (商用入門版) 和 Ultimate (旗艦版)) 而言, 「Windows Vista Premium Ready」標準是最低要 求。上述任一情況中,比最低要求的記憶體再多一倍將能為大部分的使用者提供較佳效能。

電腦實體記憶體是否充足,可藉由「可靠性和效能監視器」中「資源概觀」的「記憶體」圖形加以測定(想要開 啟這個工具,請按一下[**開始**]按鈕 第,輸入 perfmon,然後按 ENTER)。 圖中藍線表示目前使用中的實體記憶 體百分比。 如果在您一般工作情況下,大部分時間藍線都停留在 50%以上的區域,那麼您可能要考慮增加電腦 的記憶體,特別是如果您在相同圖形中看到綠線(綠線表示系統每秒產生的硬體錯誤(Hard Fault)次數)停在圖 形頂端達一段時間。 (儘管「硬體錯誤」的名稱與錯誤狀況近似,但其實並非如此,它是指作業系統所需的記 憶體區塊必須由硬碟中的分頁檔擷取,每秒「硬體錯誤」次數高表示系統高度或者是極度地依賴虛擬記憶體,此 情況將對效能造成負面影響。)

另一方面,如果「記憶體」圖形中的藍線通常都停留在 50%以下的區域,那您可能不會因增加實體記憶體而看到 效能顯著提升。

如果您是屬於會同時開啟 10 幾個 e-mail 訊息、10 個瀏覽器視窗及6個其他程式,而且還要執行即時訊息的人, 儘可能將記憶體至少增加至 2 GB (或以上)。

另一個方法是使用 Windows ReadyBoost 增加記憶體,這項功能可讓您使用某些可移除式媒體裝置(例如 USB 隨 身 (快閃) 碟)的儲存空間加速電腦。 插入快閃碟到 USB 插槽,會比打開 PC 外殼然後插入記憶體模組至主機版 更容易。 如需更多資訊,請參閱使用儲存裝置中的記憶體加速電腦. 回到頁首

### 確保所設定的虛擬記憶體充足

實體記憶體可能是 Windows 電腦運作順暢不可或缺的潤滑劑,但不論您擁有多少記憶體,Windows 的設計並非 僅能在 RAM 晶片上執行。 除了使用實體 RAM 儲存程式和資料外,Windows 會在主硬碟中建立一個隱藏檔案, 然後在需要時使用該檔案進行與實體記憶體的資料分頁交換。「交換檔」(現在通常稱為分頁檔)如同主記憶體 的延伸;換言之如同虛擬記憶體。

在預設安裝中,Windows 會在 Windows 系統檔案所在同一磁碟機的根資料夾中建立分頁檔。分頁檔的大小取決 於系統 RAM 的多寡,預設狀況下,最小檔案大小是實體 RAM 的 1.5 倍,最大檔案大小則是實體 RAM 的 3 倍(最 小檔案大小的 2 倍)。若您將 Windows 設定為顯示隱藏和系統檔案,您將可在「Windows 檔案總管」視窗中看 到分頁檔,而在系統磁碟機根目錄下會看到 Pagefile.sys 檔案。

如要察看目前的系統虛擬記憶體設定,請依序按一下[開始]按鈕、[控制台]、[系統及維護]、[效能資訊及工具]、[進 階工具](在對話框左邊的[工作]窗格中),然後按[調整 **Windows** 外觀及效能]。 在回答[使用者帳戶控制]提示後, 將會出現[效能選項]對話框,此時已接近完成,請按一下[進階]頁籤,然後按[變更]。下圖顯示[虛擬記憶體]對話 框,所示內容為配備2GB RAM 的電腦之預設設定(但為了讓對話框其餘內容更易瞭解,我們已清除[自動管理 所有磁碟的分頁檔大小 核取方塊)。

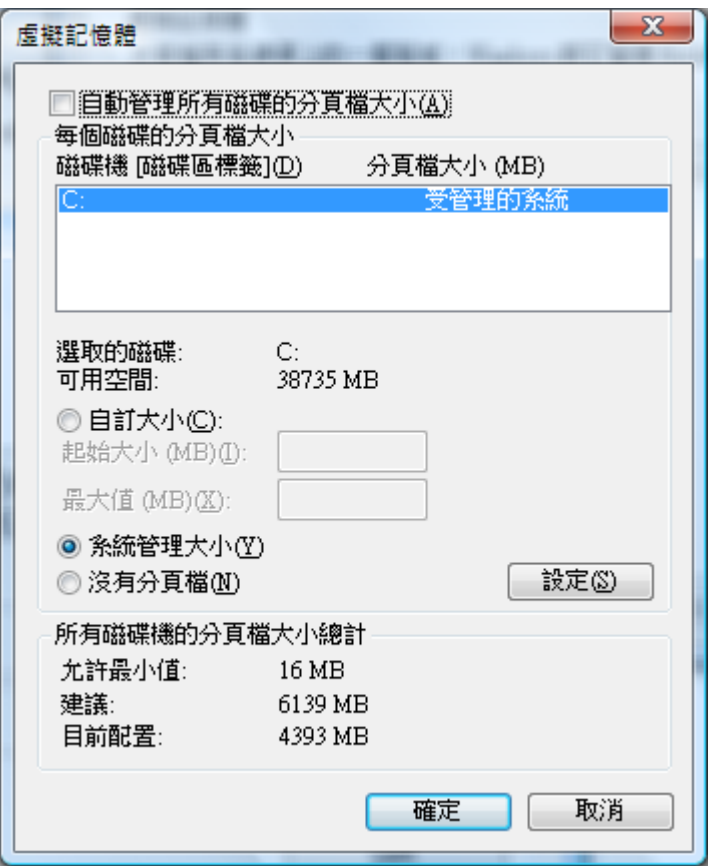

在預設情況下,*Windows* 會替您管理分頁檔的大小

在預設情況下, Windows 會在 Windows 系統檔案所在同一磁碟區的根資料夾中建立一個單一分頁檔,並且會替 您管理分頁檔大小,接近對話框底部的[目前配置]數值表示目前的檔案大小。若您的系統狀況有所變更(例如, 您執行許多會大量消耗記憶體的應用程式), Windows 可能會將分頁檔加大,而後當需求下降時,再將檔案回復 至原來大小(或更小)。若您讓[自動管理所有磁碟的分頁檔大小]核取方塊保留於選取狀態,上述處理將會自動 進行,您不需手動介入也不會被通知。

若您不想要 Windows 替您做這些事,您有下列幾個選項:

- 若您有一個以上的磁碟區,您可將分頁檔移到其他磁碟區。
- 若您有一個以上的磁碟區,您可建立一個以上的分頁檔。
- 針對任何分頁檔,您可選擇[系統管理大小]和[自訂大小]。
- 若選擇[自訂大小],您可以指定起始大小和最大值。

藉由選取一磁碟區然後選擇[沒有分頁檔],您將可自該磁碟區中移除分頁檔。 (您甚至可以藉由這個方法刪除所 有的分頁檔,但即使是在配備許多 RAM 的系統上,我們也不建議您這麼做。)

您是否應該介入分頁檔的管理,如果是的話要如何處理?

若您有一個以上的實體硬碟,將分頁檔移到速度較快且不包含 Windows 系統檔案的硬碟機是一個不錯的想法。而 在兩個以上的實體硬碟中分開使用多重分頁檔是更好的構想,因為硬碟控制器可以同時處理多重資料讀取或寫入 請求。然而在單一實體硬碟中,利用多重磁碟區建立兩個以上的分頁檔並不正確,例如,若您有單一硬碟但包含 C、D 和 E 磁碟區,而您又將分頁檔分開存放在兩個以上的磁碟區,這樣做實際上會導致電腦執行比以前更慢。 在 該設定中,實體硬碟的讀寫頭反而需做更多的工作,系統必須循序從同一硬碟的不同部分載入分頁資料,而非從 硬碟的單一連續區域載入資料。

若您的硬碟空間不足,可以考慮設定較小的分頁檔起始大小,您可以利用 Windows MVP Bill James 提供的指令 碼,監視目前分頁檔使用和工作階段高峰使用情形。雖然該工具是為 Windows XP 所撰寫,但亦可在 Windows Vista 正常運作,您可在 BillsWay.com 免費下載。若此指令碼所顯示的目前使用值和高峰使用值幾乎一直保持小於目前 分頁檔大小,那麼您可以考慮減少起始大小以節省硬碟空間。另一方面,若您不缺硬碟空間則如此做並無好處, 有時您的自訂設定還會造成系統過度負荷,反而降低系統效能。

您是否應該加大分頁檔?大部分的使用者不需要這麼做,但您可能需留意[資源概觀]的[記憶體]圖形中的綠線變 化。 若在您正常工作情形下,該綠線長時間停在圖形頂端,則您可以考慮增加分頁檔的最大值。(在您並未實 際工作時所發生的分頁檔高峰值及一般性硬碟運作可不需理會, 這可能是搜尋索引、重組或其他背景處理所致, 並不代表實際工作效能的問題。)

#### 回到頁首

#### 使用 **ReadyBoost**

ReadyBoost 技術運用快閃記憶體的搜尋時間比硬碟小的特性,意思就是說您的系統找到隨身碟某一指定位置,可 比找到硬碟中的相對應位置更快速。硬碟在大量循序讀取時較快速;快閃碟則在小量隨機讀取時較快速。當系統 有支援 ReadyBoost 的外部記憶體裝置可使用時,ReadyBoost 會將小量資料區塊快取存放在快閃記憶體中,因此 可在必要時擷取那些資料區塊;速度比僅依賴硬碟更快。

由於外部記憶體裝置可能會在系統未接獲警示的情況下遭使用者移除,因此所有經由 ReadyBoost 快取存放的資 料將會加密並備份至硬碟中(亦經過壓縮處理)。加密處理可確保資料不會被其他系統讀取,而備份處理可讓 Windows 在 ReadyBoost 裝置被移除時回復使用硬碟快取。

Windows 的 ReadyBoost 支援的類型有下列幾種:

- USB 2.0 隨身(快閃)<sup>碟</sup>
- Secure Digital (SD)  $\dagger$
- CompactFlash (CF) 卡

在您連接上述幾種裝置之一至系統時,Windows 會執行快速效能測試,檢查該裝置是否符合 ReadyBoost 所需的 最低標準,標準為:

- 隨機讀取 4 KB 資料的速度達 2.5 MB/秒
- 隨機寫入 512 KB 的速度達 1.75 MB/秒

此外,裝置至少必須有 256 MB 的可用空間作為 ReadyBoost 快取之用。

注意:ReadyBoost 並不支援外接讀卡機。若「Windows 檔案總管」中所示的磁碟區代號並未顯示媒體(例如讀卡 機或軟碟機),則插入快閃媒體至該磁碟區代號並不能用作 ReadyBoost 裝置。此外,Windows Vista 並不支援多 重 ReadyBoost 裝置。(Microsoft 已表示未來版本會考慮多重裝置支援。)

ReadyBoost 可提升多少效能? 如同許多其他效能問題一樣,這將視情況而定。若您的內部記憶體已多於實際需 求,那麼 ReadyBoost 對您不會有太大幫助;若非如此,那您一定可獲得一些效能改善。欲使用 ReadyBoost,請 依照下列步驟進行:

1 . 將適合的外部記憶體裝置插入電腦。此時會出現如下所示的[自動播放]視窗(上面不會 顯示 READYBOOST,除非您已像我們一樣指定此名稱給該磁碟區):

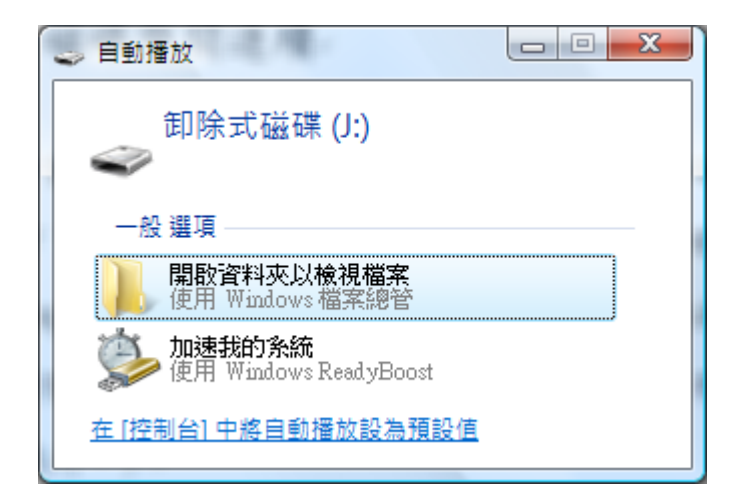

在您插入 *ReadyBoost* 相容的記憶體裝置至電腦時,將會出現這個視窗

2 . 按一下[加速我的系統]。在您的系統通過 ReadyBoost 起始測試後,將會出現[內容]對話框和已選取 ReadyBoost 頁籤:

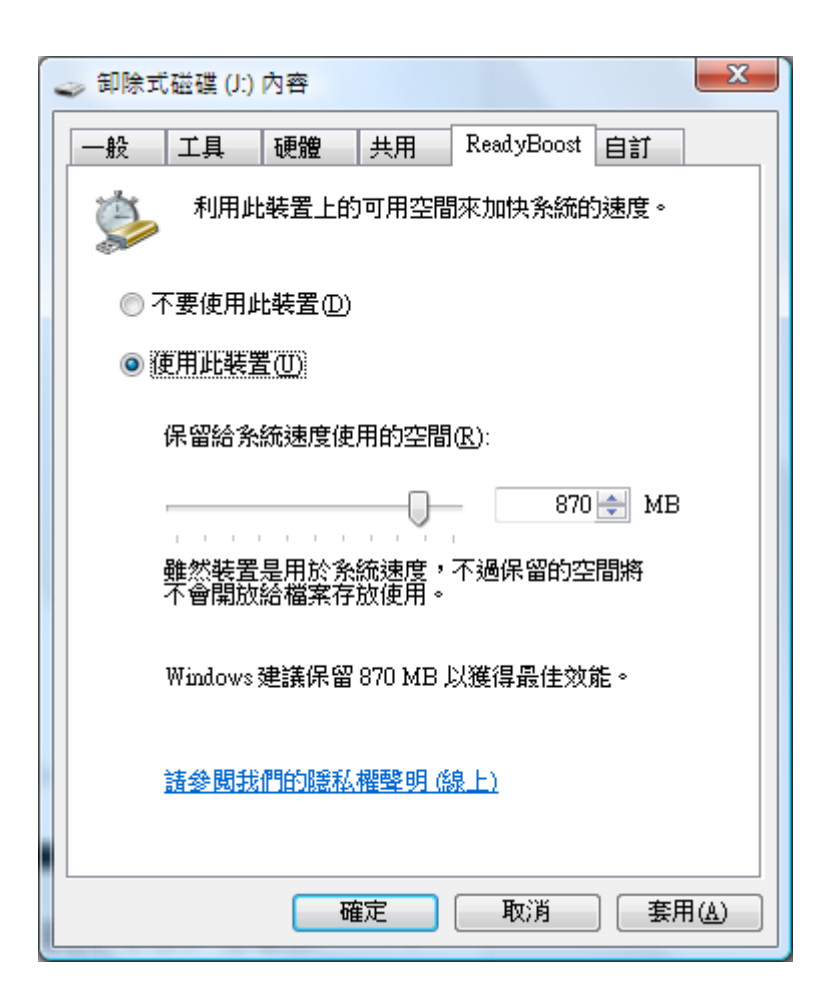

使用滑動軸設定記憶體裝置中要作為 *ReadyBoost* 所用的空間大小

•選擇[使用此裝置],然後調整滑動軸指定您想要用作 ReadyBoost 的空間大小。然後按[確定]。

需指定多少外部記憶體裝置空間給 ReadyBoost 使用,將視您是否同時想要將該裝置作為一般儲存用途而定。 Microsoft 估計 ReadyBoost 快取空間若約為系統 RAM 的 150%則會對您有助益,例如,在 1 GB 系統中使用 1.5 GB 的 ReadyBoost 快取空間。

### 回到頁首

# 檢查病毒和間諜軟體

若您的 PC 執行速度很慢,一個令人生畏的可能是感染病毒或間諜軟體。雖然這不像其他問題般常見,但卻是應 該考慮的事項。別太煩惱,先使用反間諜軟體和防毒程式檢查您的 PC。

感染病毒常見的現象是電腦效能變得特別地慢,其他現象包括 PC 出現不預期的訊息、程式自動啟動或硬碟出現 不停運作的聲音。

間諜軟體是一種安裝用於監督您在網際網路上活動的程式,通常執行時您並不會察覺。您可以使用 Windows Defender 或其他反間諜軟體程式檢查間諜軟體。 如需更多資訊,請參閱如何知道您的電腦是否感染間諜軟體。

對付病毒最好的方法是事先預防,您務必要隨時執行防毒軟體並保持在最新狀態。然而,即使您採取上述預防措 施,您的 PC 還是可能受到感染。如需更多資訊,請參閱如何知道我的電腦是否中病毒? 回到頁首

#### 檢查電腦速度

若您已試過上述各種小祕訣但電腦還是太慢,那麼您可能需要一部新的 PC 或硬體需要升級,例如新增硬碟、改 用較快速的視訊卡或增加更多的記憶體。不過您並不需要猜測電腦的速度,Windows 提供一個稱為「Windows 經 驗指標」的工具,可用於檢查和評量 PC 的速度。

「Windows 經驗指標」針對電腦的5個主要元件進行評量,除了每一項評量的分數外,還提供整體基本分數;基 本分數將與表現最差的元件子分數相同。

目前基本分數的範圍是 1 到 5.9。(尚無 6.0 或更高的分數,不過 Microsoft 計畫在將來硬體改善時提高評分。) 若 您的 PC 評分低於 2 或 3, 那麼可能是考慮購買新電腦的時候;根據您打算使用電腦做哪些工作而定。

如需相關資訊,請參閱什麼是「Windows 經驗指標」?

#### 回到頁首

#### 停用您不需要的服務

在所有小祕訣中,這是在技術上最進階的方法;若您不想介入太進階或複雜的事情,您可以跳過這個小祕訣。

Windows 會在背景中靜靜執行 100 以上的服務,服務名稱如 Network Access Protection Agent 和 Shell Hardware Detection 等。通常在啟動電腦時會啟動這些服務,而後服務會持續執行直到電腦關機為止。大部分的服務都可以 停用,只有某些有關安全的 Microsoft 服務不可停用。許多軟體公司也會安裝本身的服務,停用其中一部分服務 可節省記憶體和處理器電力。

在您關閉一項服務前,務必瞭解該服務的用途並確認您不需使用它。詳細說明 Windows 中各項服務的用途並不屬 於本文範圍,但許多網站均提供豐富的相關資訊。

如需從 Microsoft 取得概觀說明,請在「Windows Vista 中的服務」網站下載 Microsoft Word 文件。 回到頁首

#### 避免使用功能不確定的 **tweak** 優化程式

對熱衷的優化玩家(tweaker)而言,無法抗拒強烈想要搾乾電腦的每一分效能,即使是隨便的網頁搜尋,都會有 許多小祕訣嘗試協助您改善 Windows 效能。這些小祕訣當中有許多重複提到本章節所提及資訊,包括這個老生常 談的論調:提升 Windows 效能的最佳方法就是增加硬體配備,沒有其他方法像額外增加足夠的 RAM 一樣可讓遲 鈍的系統變快。

不幸的是,我們看到的許多 Windows 調整小祕訣功能都不確定,而且若不加以選擇的套用,實際上有些還會拖累 效能。這些無效的小祕訣中有一些源自適用於舊版 Windows 的技巧,但與現在版本不相關。其他小祕訣則是號稱 專家的人士自認適用於 Windows 的一些推斷,看似符合邏輯但其實錯誤。所以還是避免使用功能不確定的 tweak 優化程式。

### 回到頁首

# 動手加快電腦速度

[效能資訊及工具]中列出可增進電腦效能的多種方法,其中也會顯示您電腦的效能。

• 開啟[效能資訊及工具],請依序按一下[開始]按鈕 。[控制台]、[系統及維護]以及[效能資訊及工具]。

你可以透過調整相關設定來增進電腦效能。[效能資訊及工具]的左窗格包含可協助增進您電腦效能的工作。 下列 表格描述這些工作。

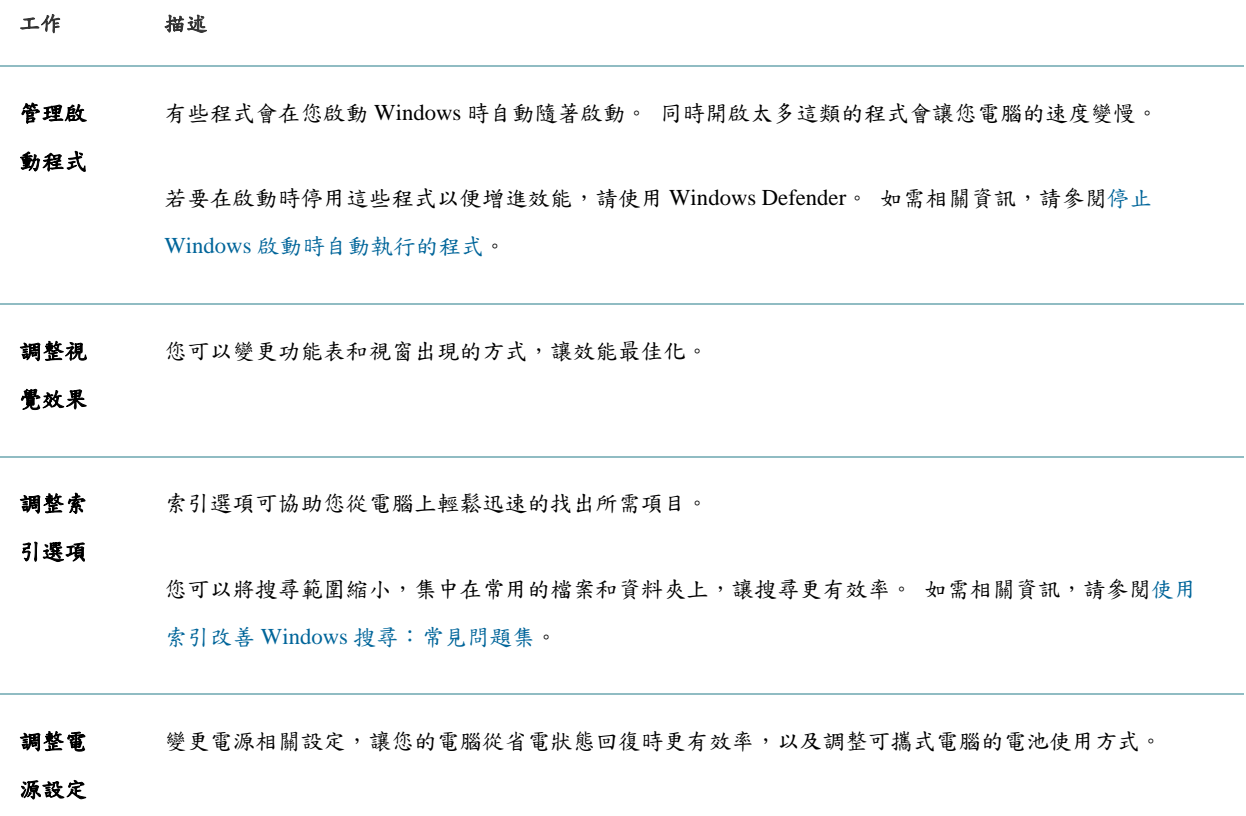

# 工作 描述 開啟磁 碟清理 這個工具能刪除硬碟中不必要的檔案及暫存檔案,增加您擁有的存放空間量。 如需相關資訊,請參閱使 用清理磁碟刪除檔案。 進階工 具 存取系統管理員和 IT 專業人員常用來解決問題的進階系統工具,例如[事件檢視器]、[磁碟重組工具]和[系 統資訊]。 您也可以檢視效能相關問題及如何處理的通知訊息。 例如,如果 Windows 偵測到某個驅動程 式讓效能降低,只要按一下通知,就可得知是哪一個驅動程式造成問題,並可檢視如何更新該驅動程式。

#### 回到頁首

### 檢視電腦硬體的詳細資料

您也可以找出電腦的「Windows 經驗指標」基本分數。 這個分數會測量您電腦軟硬體組態的能力,當作效能的 基本指標。 其他軟體發行者也可以使用這個指標,所以您能購買與您電腦基本分數相符的程式。如需相關資訊, 請參閱什麼是「Windows 經驗指標」?

列於清單開頭的問題比列於後面的問題對系統的影響更大。

若要檢視您電腦硬體的詳細資訊,例如處理器速度、已安裝的隨機存取記憶體(RAM) 數量,以及硬碟大小, 請按一下[檢視及列印詳細資料]。

回到頁首

http://windowshelp.microsoft.com/Windows/en-US/help/83EC0FFE-EE04-4D53-8B8 7-25D1F05C954E1033.mspx